2021

# Videoconferencia en Jitsi Meet

Instructivo para la utilización de la videoconferencia desde el aula virtual en la plataforma Moodle

[El propósito del presente manual es socializar una herramienta que permite crear y desarrollar reuniones por videoconferencia utilizando la aplicación Jitsi Meet]

> **Jorge Mesa Vazquez** [jorge.mesa@uo.edu.cu]

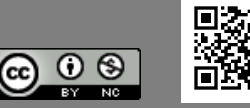

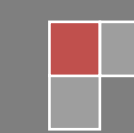

## **Introducción necesaria.**

Moodle es una de las plataformas más utilizadas en el mundo, diseñada para crear y gestionar espacios de aprendizaje en línea adaptados a las necesidades de las comunidades de aprendizaje virtual. Su primera versión apareció en 2002 y desde entonces no ha hecho más que ascender y evolucionar. Este tipo de plataformas también reciben el nombre de *Learning Content Management System* **(LCMS)**, que podemos traducir por sistema de aprendizaje y manejo de contenido.

Entre sus principales características, se puede señalar, que además de estar disponible en 120 idiomas, se puede ampliar su funcionalidad a través de diferentes plugins y permite, entre otras opciones:

- Gestionar usuarios, accesos y roles
- Diseñar la estructura pedagógica de las acciones formativas
- Gestionar recursos didácticos y actividades de formación
- Controlar y llevar el seguimiento del proceso de aprendizaje de los alumnos
- Evaluar a los alumnos
- Comunicación entre profesores y alumnos
- Crear espacios de aprendizaje colaborativo

Entre estas y otras opciones, gracias a los plugins disponibles, se pueden crear *videoconferencias en la plataforma Moodle* para tener una comunicación directa y en tiempo real entre profesores y alumnos. Jitsi, por su parte es un módulo integrado que permite crear videoconferencias para impartir clases virtuales donde los participantes se reúnen y pueden compartir diferentes aplicaciones: presentaciones, escritorio, etc.

*Jitsi Meet* es un software libre de video llamada, para utilizarlo no se necesita instalar ningún tipo de software ni registrarse en el servicio. Únicamente se accede a su cliente web a través del navegador y, si utiliza un teléfono móvil, tiene la posibilidad de usar la aplicación para *[Android](https://play.google.com/store/apps/details?id=org.jitsi.meet)* o *[iOS](https://apps.apple.com/es/app/jitsi-meet/id1165103905)*.

## **Características generales de Jitsi Meet:**

Las salas pueden ser tanto públicas como privadas, pudiendo personalizar sus nombres, direcciones de acceso y aspecto de la interfaz.

Dentro de las **funcionalidades** podrá encontrar:

- chat de texto en la versión web,
- pedir el turno de palabra (levantar la mano virtualmente),
- silenciar o no a los participantes,
- compartir documentos,
- compartir escritorio, y
- streaming directamente en Youtube.

## **Cómo desarrollar una videoconferencia en Jitsi desde el aula virtual.**

A partir de la versión 3.4 de Moodle es posible crear y desarrollar reuniones por videoconferencia utilizando la aplicación *Jitsi Meet*. De esta manera, el enlace a la reunión se crea automáticamente y tanto estudiantes como docentes pueden acceder a la sala de reunión desde el aula virtual.

**PASO 1:** Luego de **Activar Edición**, hacer clic en "**Añadir una actividad o recurso"** y, dentro de la lista de actividades, elegir **Jitsi** y seleccionar "**Agregar"**.

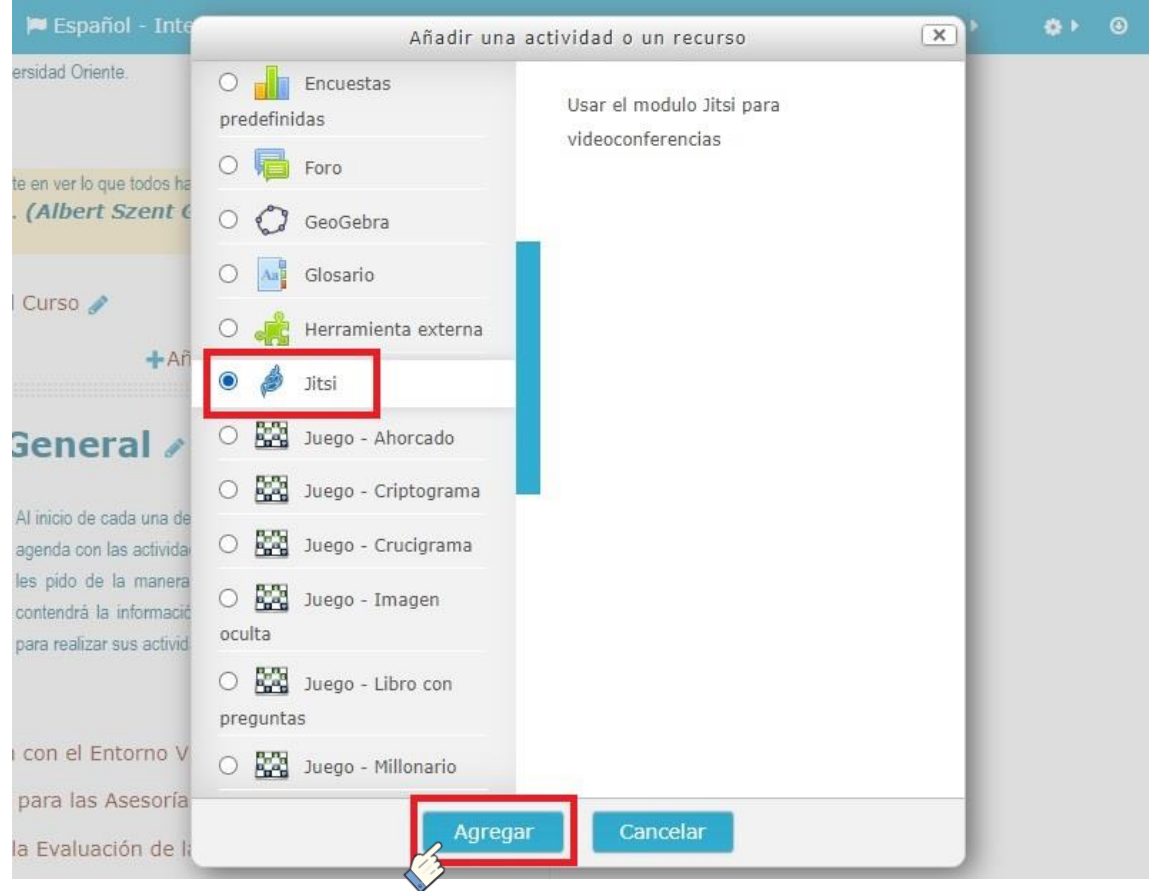

**PASO 2:** En la configuración **General,** colocar el **"***Nombre de la sesión***"** y una **"***Descripción***"**.

**PASO 3:** En *Disponibilidad*, puede configurar opcionalmente una fecha y horario para el *Comienzo de la videoconferencia*. También es posible definir cuántos minutos dispondrán los alumnos para poder acceder. Si no se habilita esta opción, la videoconferencia estará disponible todo el tiempo para poder acceder.

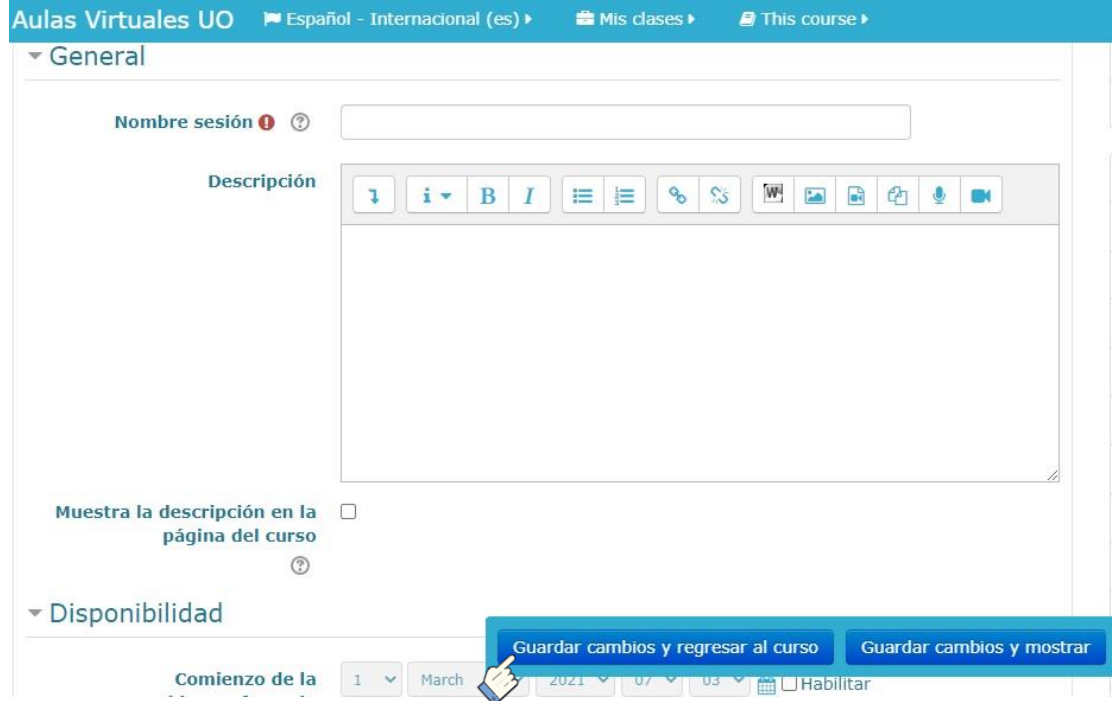

**Nota:** Es indispensable indicar en la descripción de la actividad el día y horario, ya que los estudiantes, al ingresar a la actividad, por defecto no visualizarán esos datos. La especificación de esos datos es fundamental para que el encuentro sincrónico entre docentes y estudiantes se produzca, ya que cualquiera de los participantes puede ingresar a la sala en cualquier otro momento.

Es posible configurar también, como en cualquier otra actividad, los *Ajustes comunes del módulo*, *Competencias* y *Restricciones de acceso*; en este último apartado, es importante que el profesor conozca que se pueden habilitar el acceso por grupos a la reunión en correspondencia con el objetivo didáctico puntual que ha decidido para el encuentro, puede organizar espacios de encuentros con subgrupos para atención a diferencias individuales o diversificar estrategias de evaluación.

**PASO 4:** Al finalizar la configuración cliquear *"Guardar cambios y regresar al curso"***.**

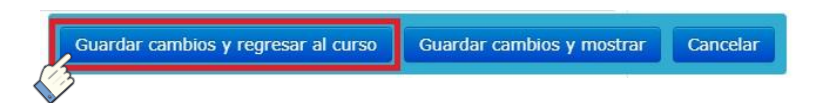

### **Acceso a la sala de Videoconferencia**

**PASO 5:** Tanto docentes como estudiantes deberán cliquear sobre el link de la actividad en el bloque central del aula virtual.

Luego visualizarán el *Nombre de la Sala*, la Descripción y el botón *Acceder* para ingresar a Jitsi.

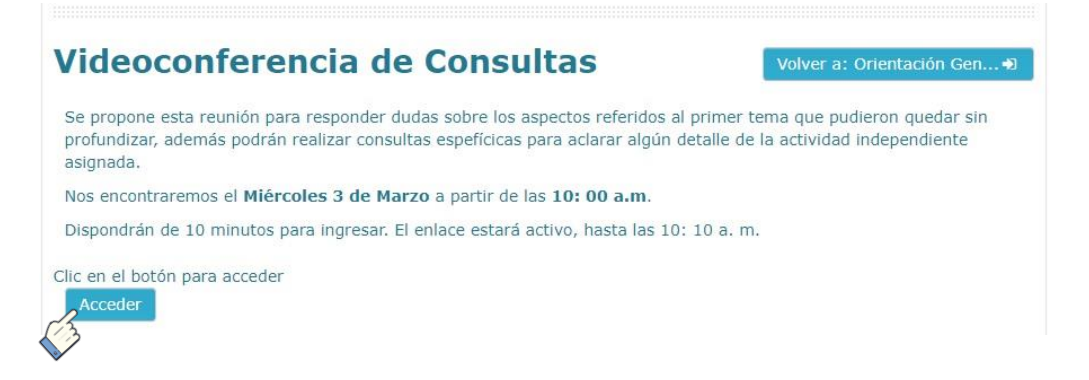

**Interface del PASO 5:** Vista del nombre de la sala, descripción y botón de acceso.

La ventana de la aplicación se abrirá dentro del aula. Jitsi tomará la foto del perfil de usuario de Moodle y pedirá ingresar el nombre.

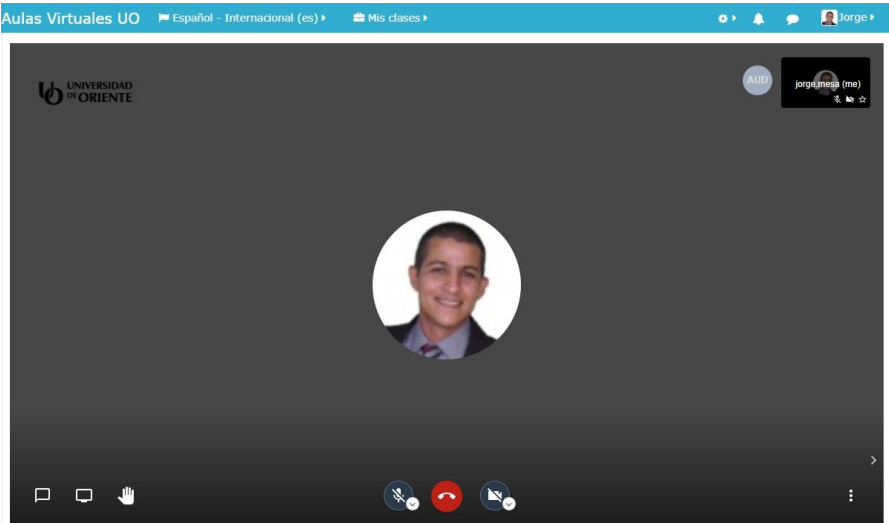

Dentro de las funcionalidades de *Jitsi Meet* ubicadas en la parte inferior izquierda y central de la pantalla, podrá encontrar; chat de texto en la versión web, pedir el turno de palabra (levantar la mano virtualmente), compartir escritorio o pantalla activar o silenciar el micrófono, e iniciar o detener la cámara.

### **Acceder al Chat de la sala de videoconferencia**

Una de las opciones que se pueden utilizar como alternativa, en el caso que los participantes no tengan cámara o micrófono, o presenten alguna dificultad técnica con la transmisión de audio y video, es utilizar el chat, a través del cual se puede establecer una vía de comunicación sincrónica con los participantes en la reunión.

Para habilitar el *Chat*, deben hacer clic sobre el icono en la parte inferior izquierda de la pantalla.

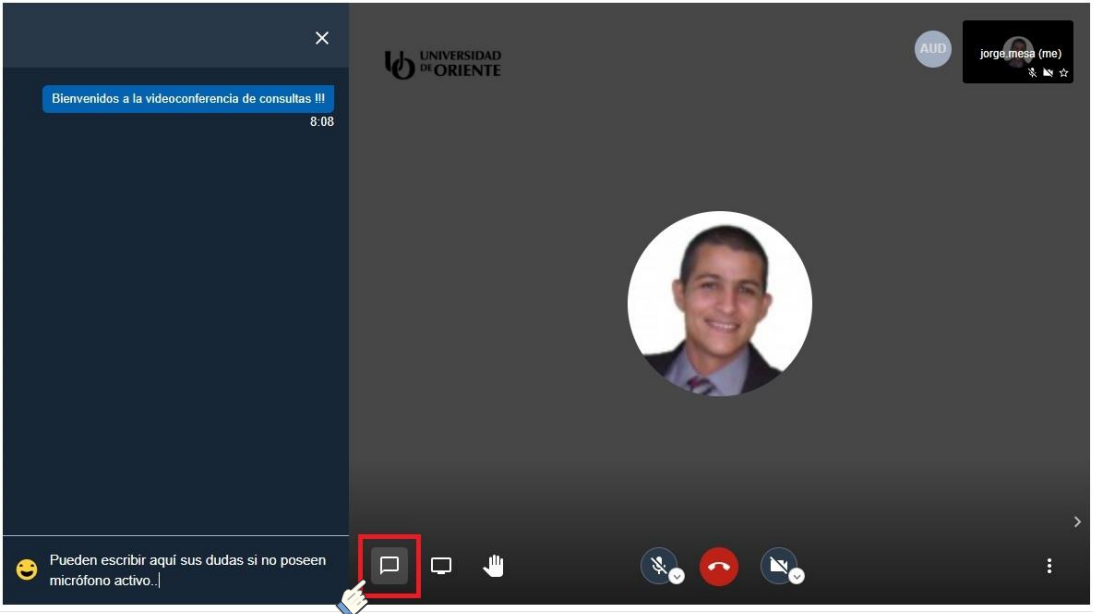

#### **Compartir escritorio**

Otra de las funcionalidades más utilizadas dentro de los sistemas de videoconferencia es la de compartir escritorio o pantalla, ubicada a la derecha del icono de chat, una vez iniciada esta funcionalidad el participante podrá compartir lo que tiene en pantalla, aparecerá una ventana en la que podrá elegir lo que desea compartir, *toda la pantalla*, una *ventana de aplicación específica* o una *pestaña del navegador* que esté utilizando, solo debe seleccionar su opción y hacer clic en el botón "*Compartir*".

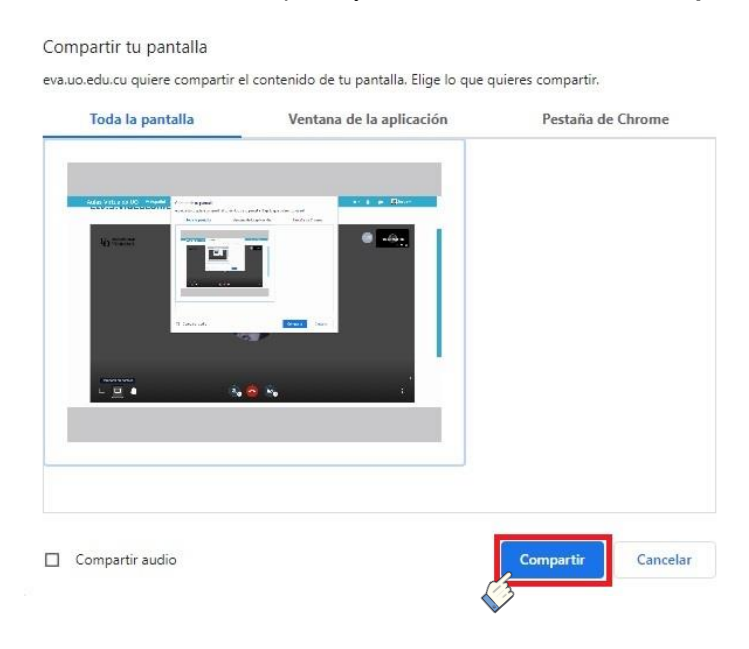

El aprendizaje en línea es una alternativa segura, y una gran oportunidad para adaptarse al modelo de educación virtual, que, desde hace algún tiempo, ha ido tomando protagonismo como modalidad de estudio en todos los niveles de enseñanza. Si aún no lo ha considerado, es tiempo de hacerlo, herramientas como Moodle nos brinda soluciones innovadoras en este modelo de aprendizaje, y una de ellas son las clases en vivo a través de un sistema de videoconferencias integrado como Jitsi.

## *¡Hasta aquí este manual !!!*

### *Referencias consultadas para la realización de este manual:*

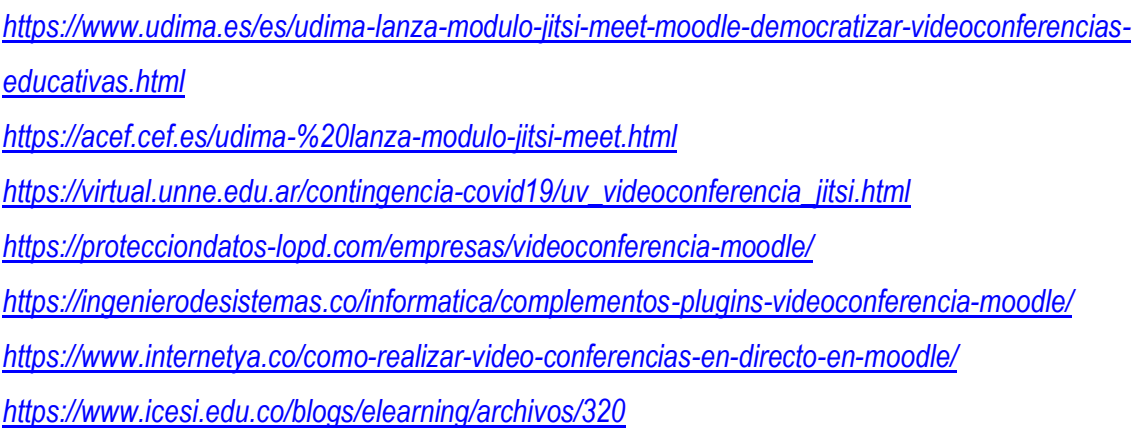